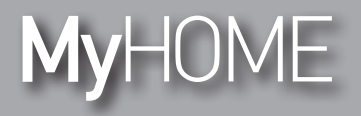

F524 **Energy Data Logger**

*Installation manual*

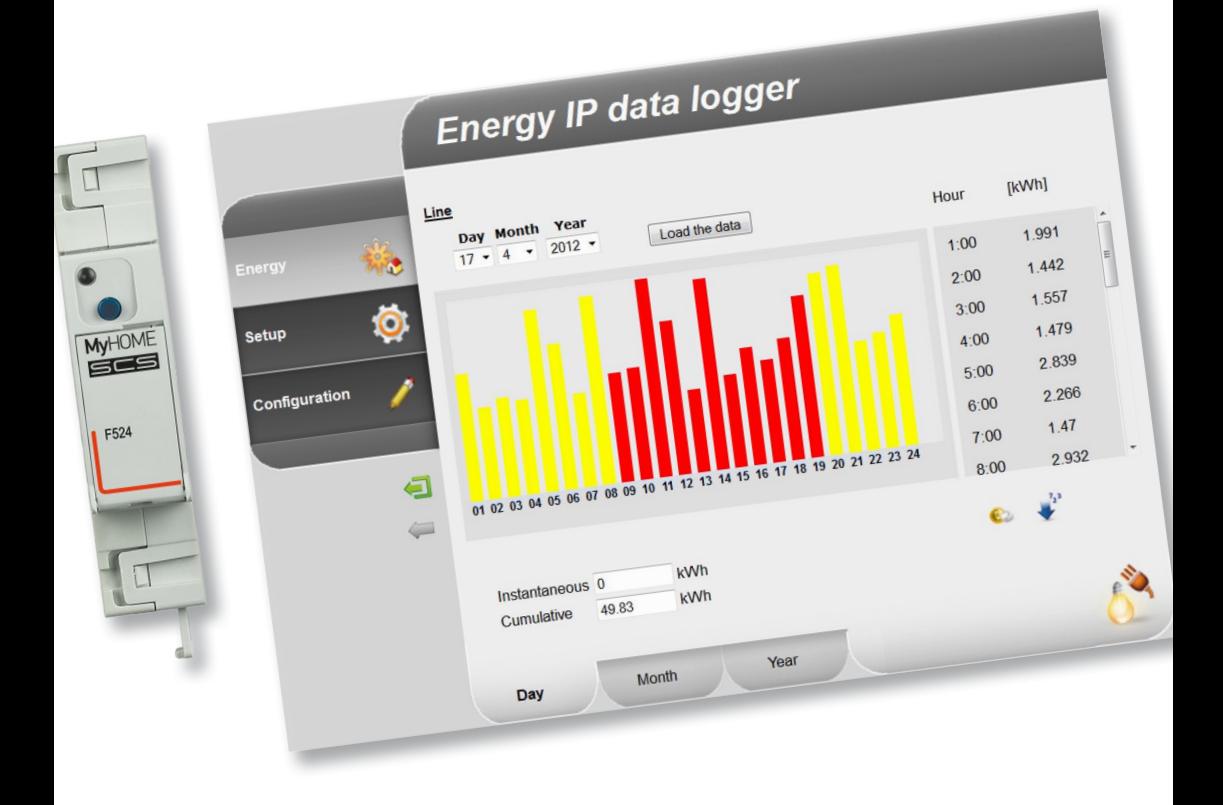

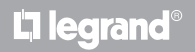

**www.legrand.com**

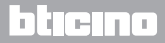

*Installation manual*

# **MyHOME**

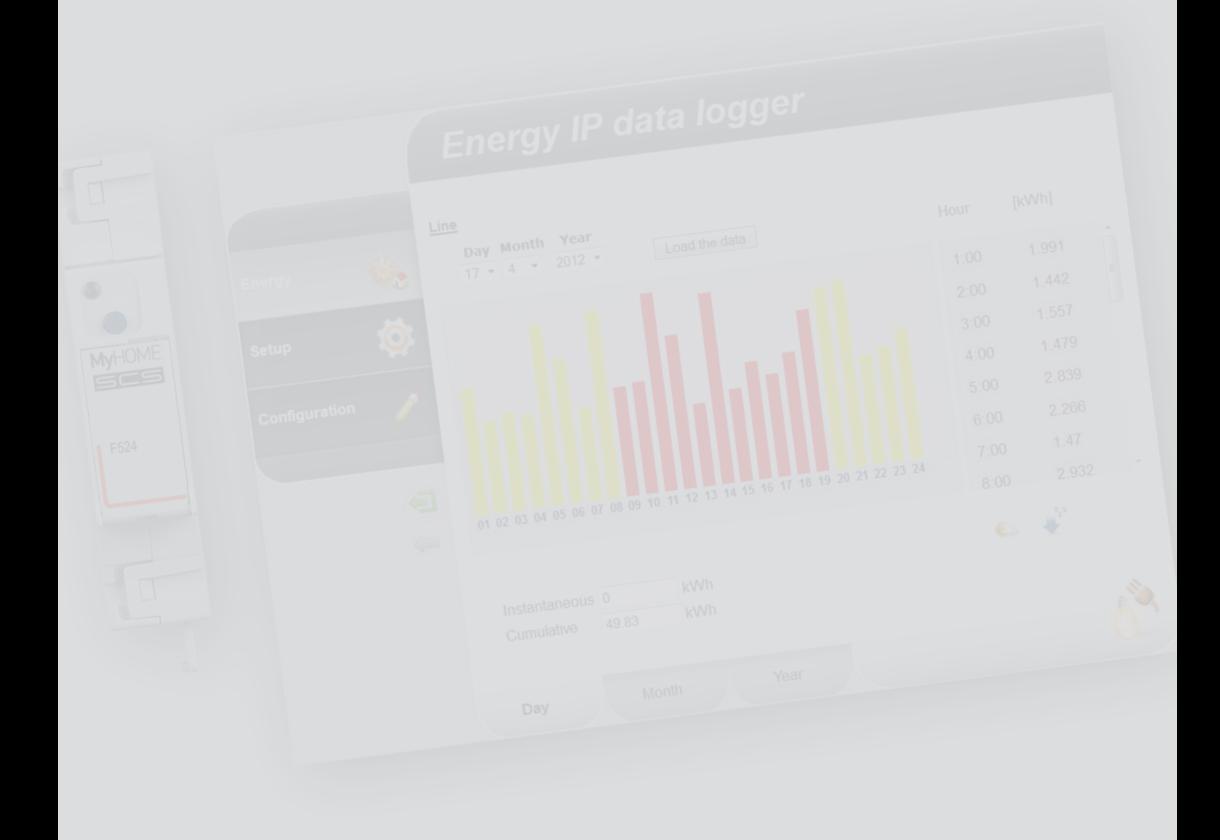

L'I legrand<sup>®</sup>

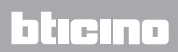

### **Contents**

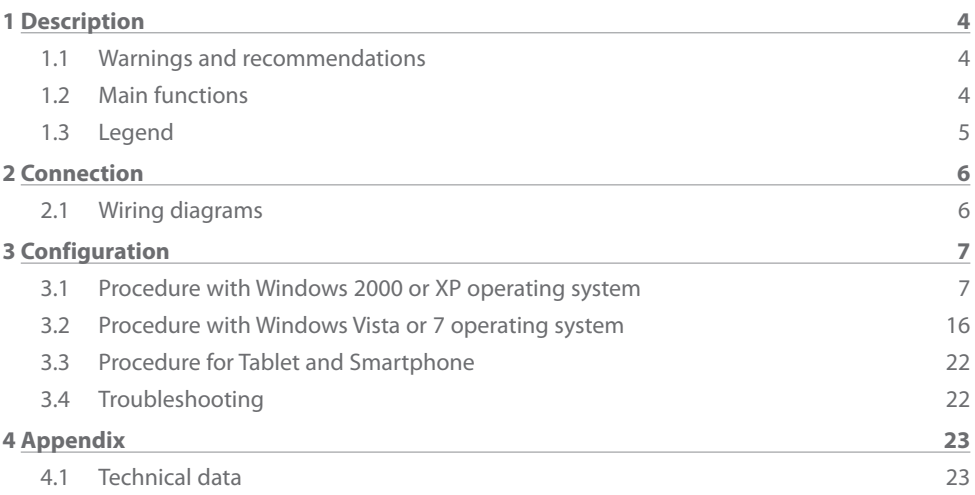

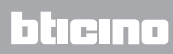

<span id="page-3-0"></span>*Installation manual*

#### **1.1 Warnings and recommendations**

Before proceeding with the installation we recommend that you read the content of this manual very carefully.

The warranty will automatically become void in case of negligence, improper use, and tampering by unauthorised personnel.

#### **1.2 Main functions**

The SCS device saves the consumption values in separate energy lines. These lines can be both electric, by connecting Bus meters with 3 inputs for toroids, item F520, or a load management central unit, item F521, and non-electric, by connecting pulse counter interfaces, item 3522. The total number of lines managed cannot exceed 10.

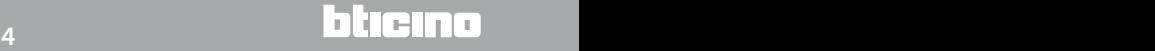

## <span id="page-4-0"></span>**MyHOME**

### **Energy Data Logger**

*Installation manual*

#### **1.3 Legend**

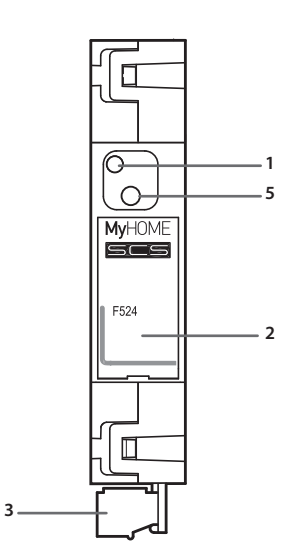

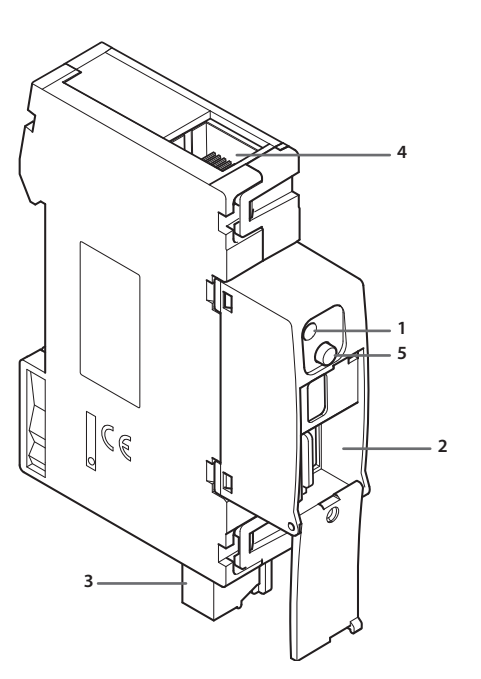

- **1 -** User interface LED: see table
- **2 -** MicroSD memory card slot (optional)
- **3 -** Connection to the SCS BUS
- **4 -** Ethernet connection
- **5 -** Reset key:
	- press and hold for 10 seconds to restart the Energy Data Logger;
	- press and hold for 20 seconds to restart the Energy Data Logger , and set the dynamic selection of the IP address.

#### **User interface LEDs table**

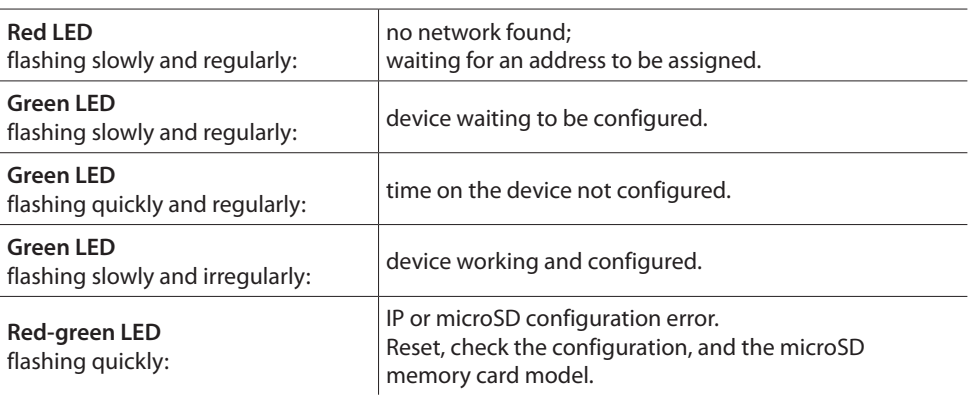

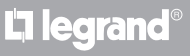

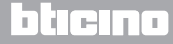

<span id="page-5-0"></span>*Installation manual* **2 Connection**

#### **2.1 Wiring diagrams**

To put the device into operation, this must be connected following the diagrams below.

#### **Diagram with direct or crossover cable**

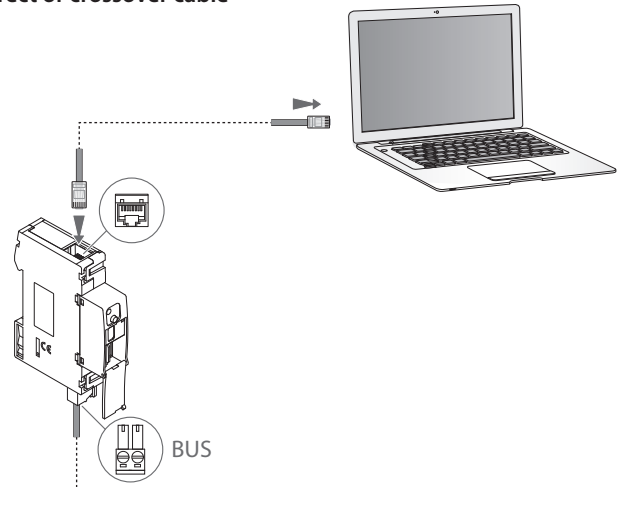

#### **Diagram with switch**

La legrand®

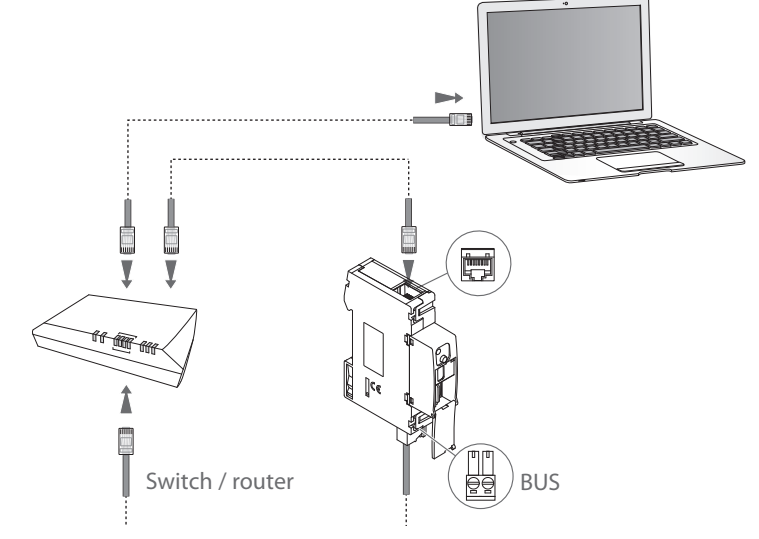

**Check that your PC is set for automatic acquisition of the IP address (network parameters); then select the Energy Data Logger device among the network resources.** 

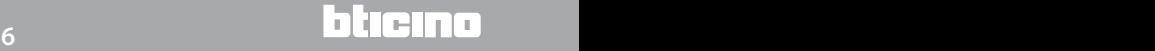

<span id="page-6-0"></span>**MyHOME 3 Configuration**

### **Energy Data Logger**

*Installation manual*

#### **3.1 Procedure with Windows 2000 or XP operating system**

If the connection is correct, it will be possible to display the device in the My Network Places window, with the name "Energy Data Logger".

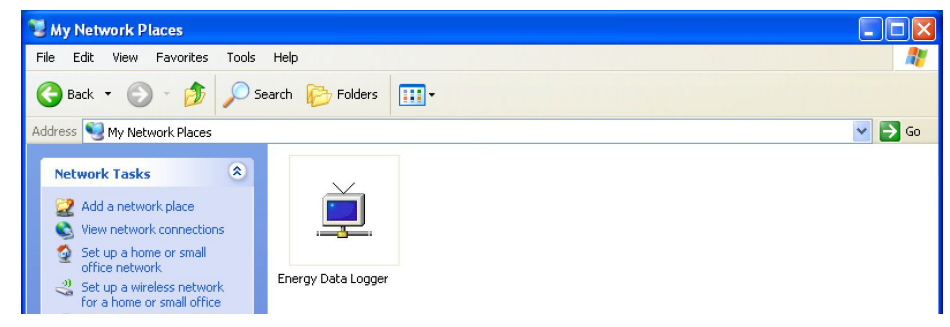

Double click on the icon to open the configuration WEB page.

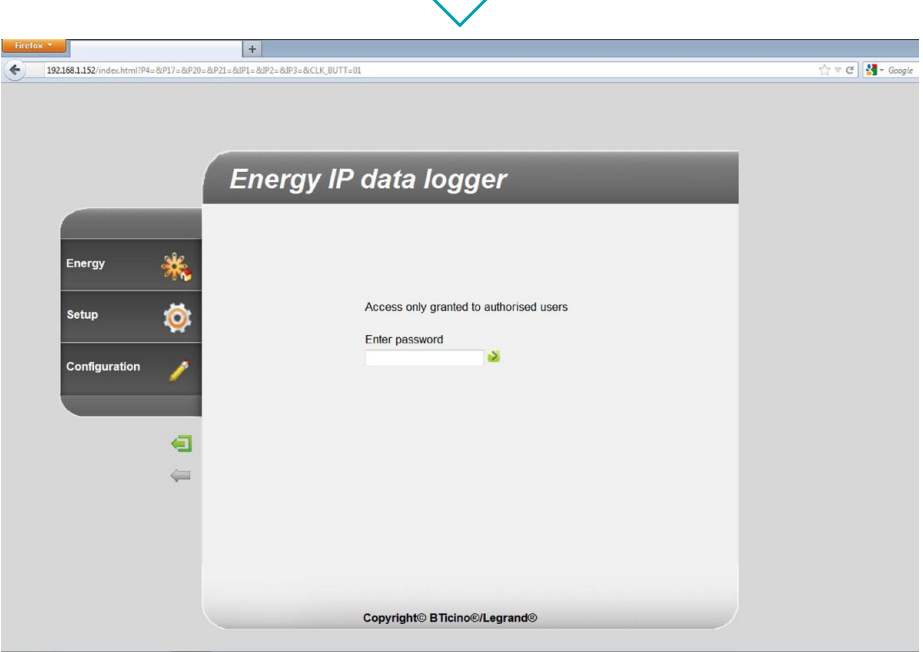

The Web pages can be accessed with two authority levels: "**user**" and as "**administrator**". In addition to having access to the same pages as the user, the administrator can also access the "**Configuration**" function and define some Data Logger parameters. Ask your installer for the access passwords, if this has not already been provided. To learn how to navigate through the web pages refer to the user manual.

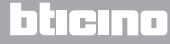

*Installation manual*

If the device is not automatically recognised by the PC, follow the instructions below. To access the configuration page, and display the device IP address, the following parameters must be set:

#### From the **Start / Control panel** menu

1 - Click "**Windows Firewall**".

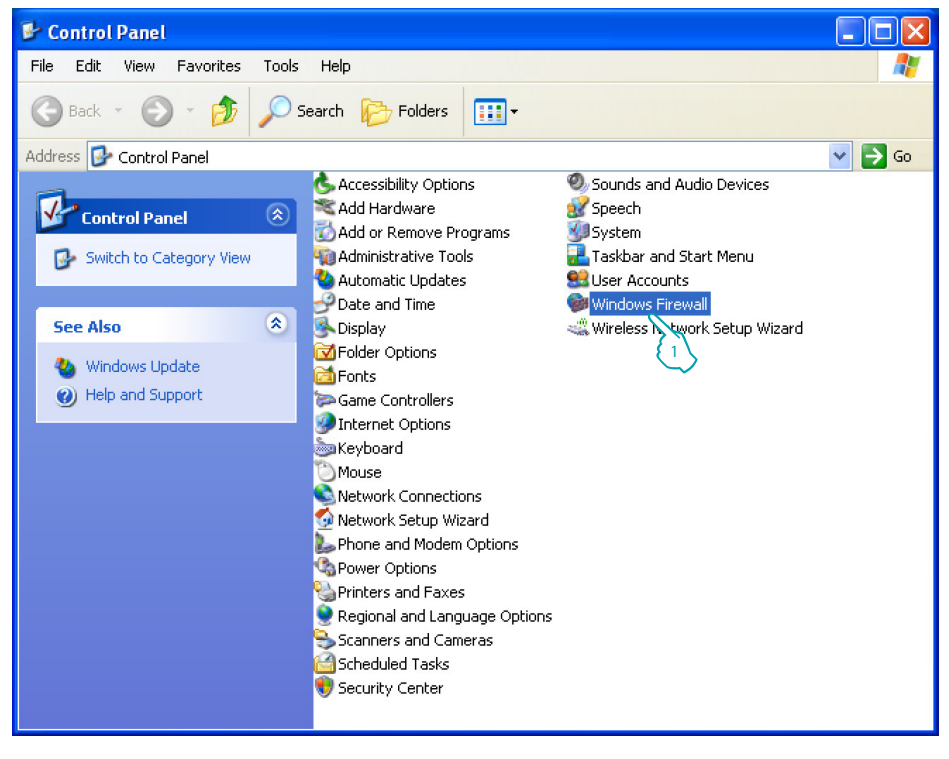

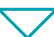

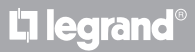

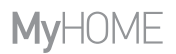

*Installation manual*

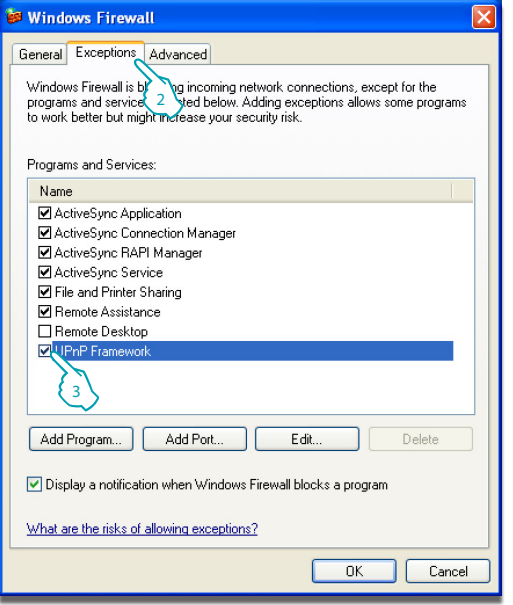

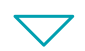

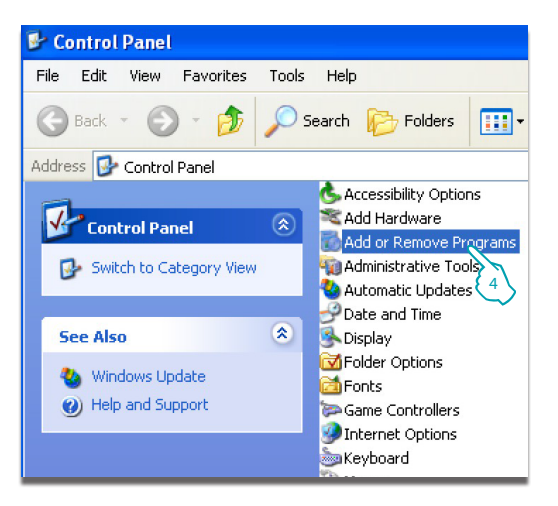

- 2 Select "**Exceptions**".
- 3 Enable "**UPnP Framework**".

From the **Start / Control panel** menu

4 - Click "**Add or Remove Programs**".

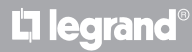

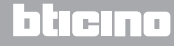

*Installation manual*

### **3 Configuration**

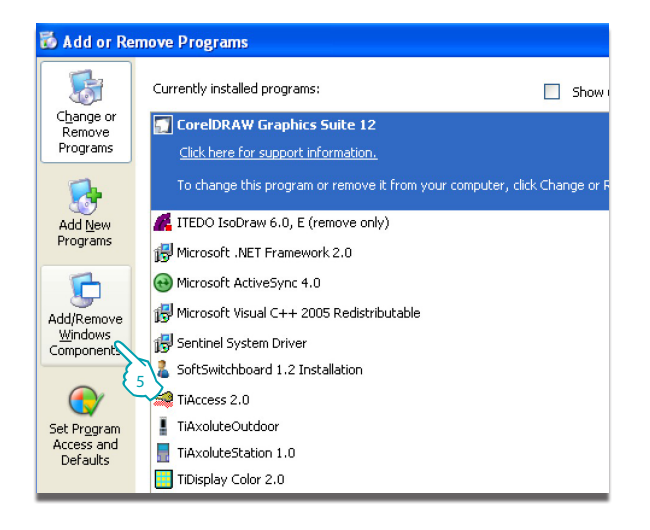

#### 5 - Click "**Add/Remove Windows components**".

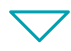

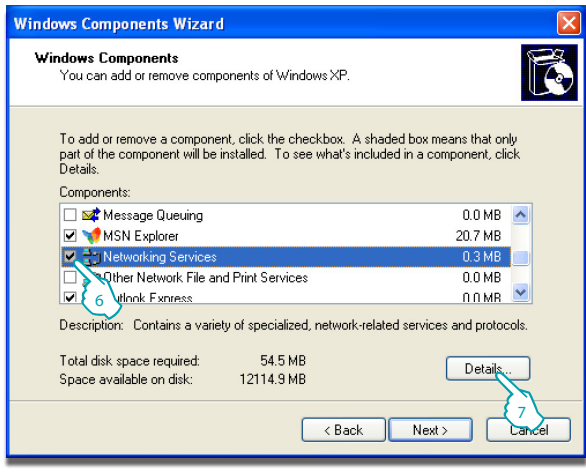

- 6 Enable "**Networking services**"
- 7 Click "**Details**".

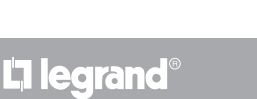

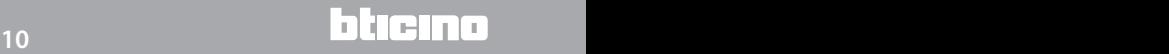

*Installation manual*

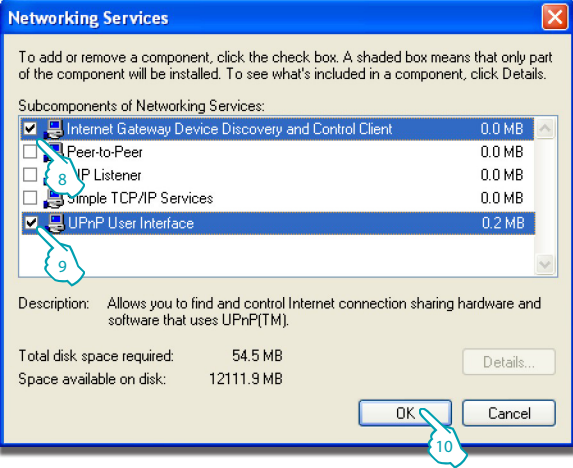

- 8 Enable "**Internet Gateway Device Discovery and Control Client**".
- 9 Enable "**UPnP User Interface**".
- 10 Click.

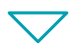

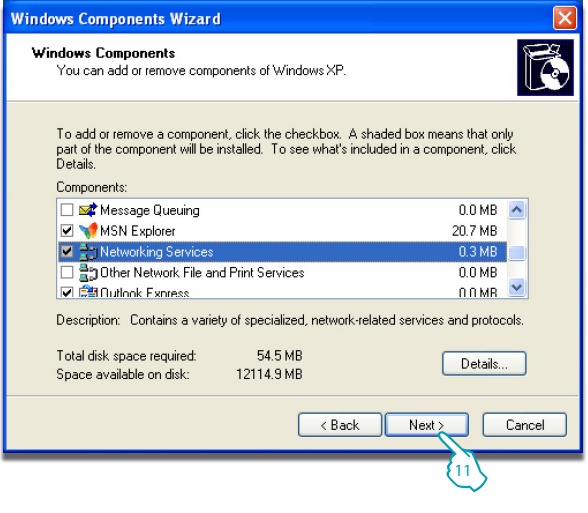

11 - Click.

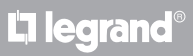

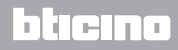

*Installation manual*

#### **3 Configuration**

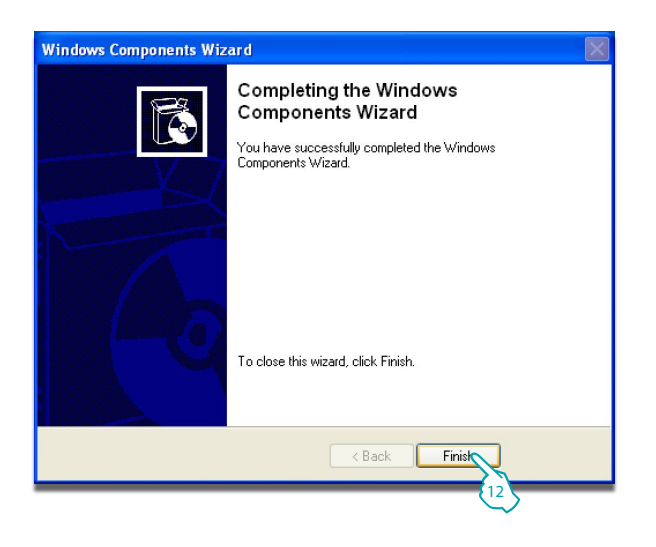

12 - Click "**Finish**".

From the **Start / Control panel** menu 13 - Click "**Administrative Tools**".

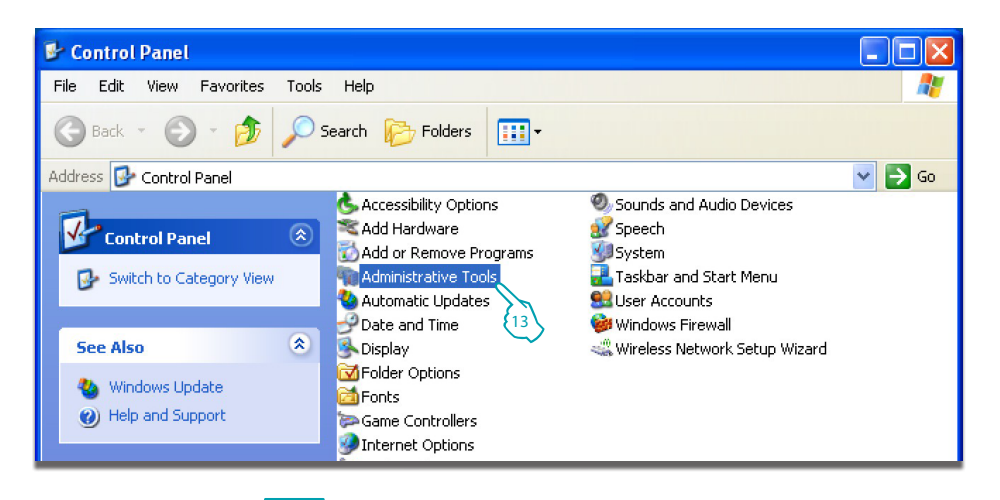

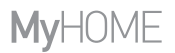

*Installation manual*

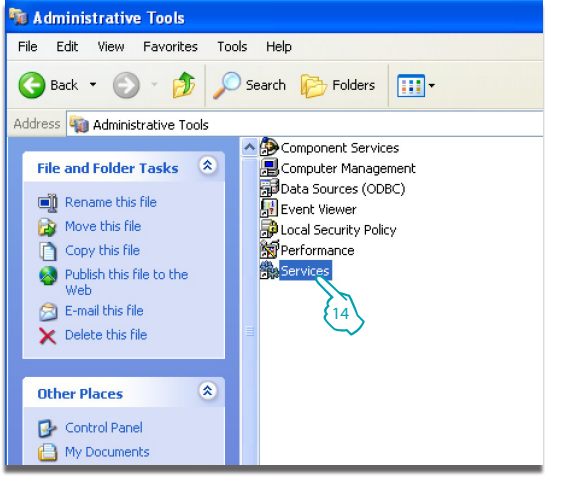

L'I legrand<sup>®</sup>

14 - Click "**Services**".

15 - Set Automatic Startup Type for "**Universal Plug and Play Device Host**".

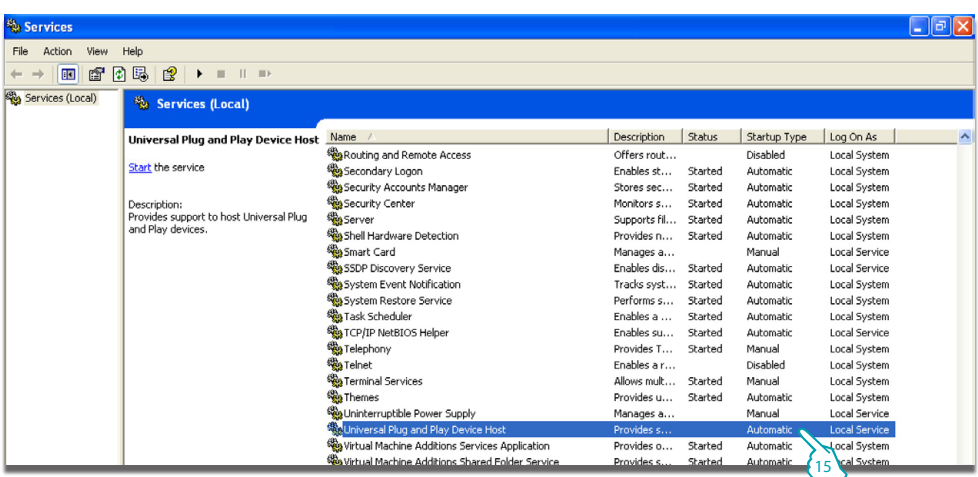

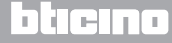

*Installation manual*

### **3 Configuration**

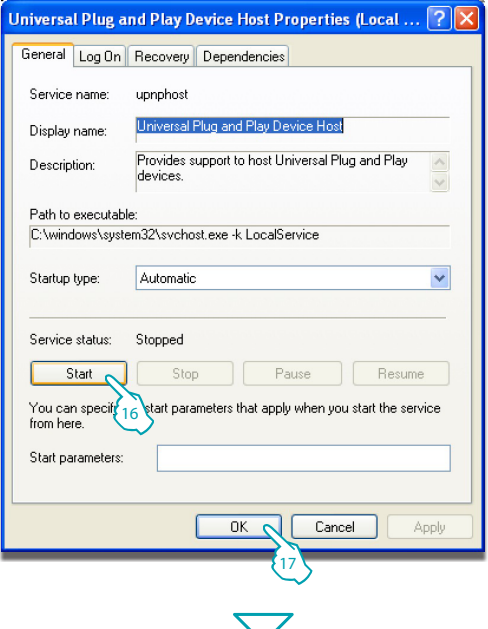

16 - Click "**Start**" 17 - Click.

18 - Set Automatic Startup Type for "**SSDP Discovery Service**".

 $\overline{\smile}$ 

L'I legrand<sup>®</sup>

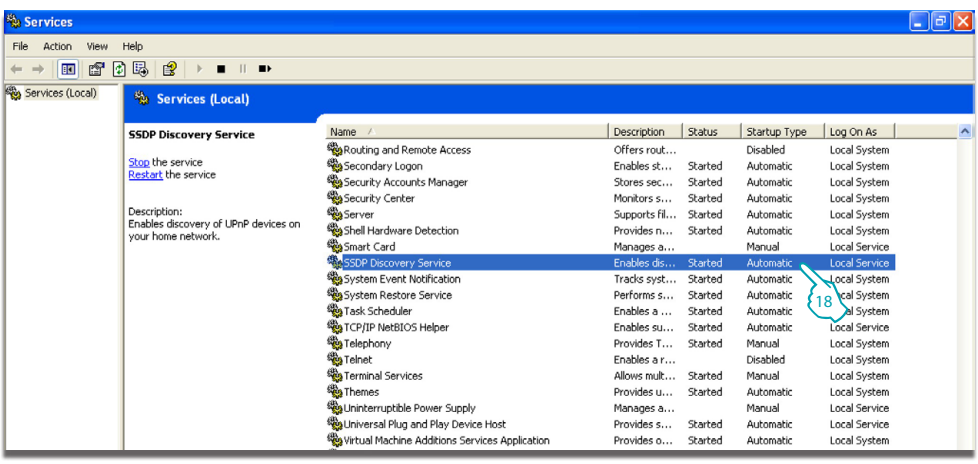

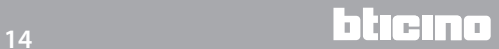

## **MyHOME**

## **Energy Data Logger**

*Installation manual*

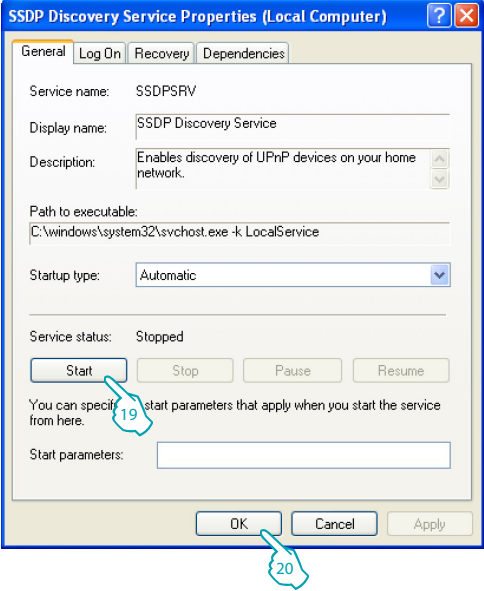

19 - Click "**Start**". 20 - Click.

## L<sub>1</sub> legrand®

## btıcıno

<span id="page-15-0"></span>*Installation manual*

### **3 Configuration**

#### **3.2 Procedure with Windows Vista or 7 operating system**

If the connection is correct, it will be possible to display the device in the My Network Places window, with the name "Energy Data Logger".

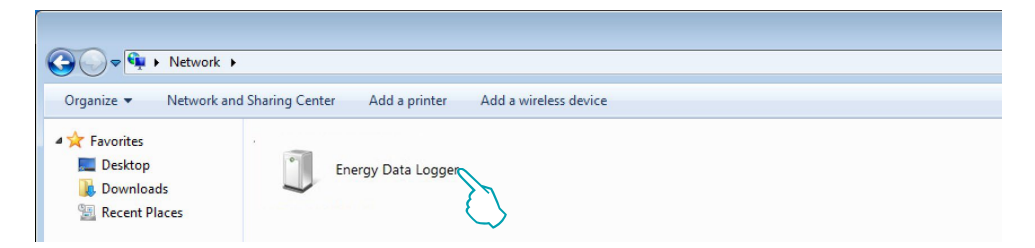

Double click on the icon to open the configuration WEB page.

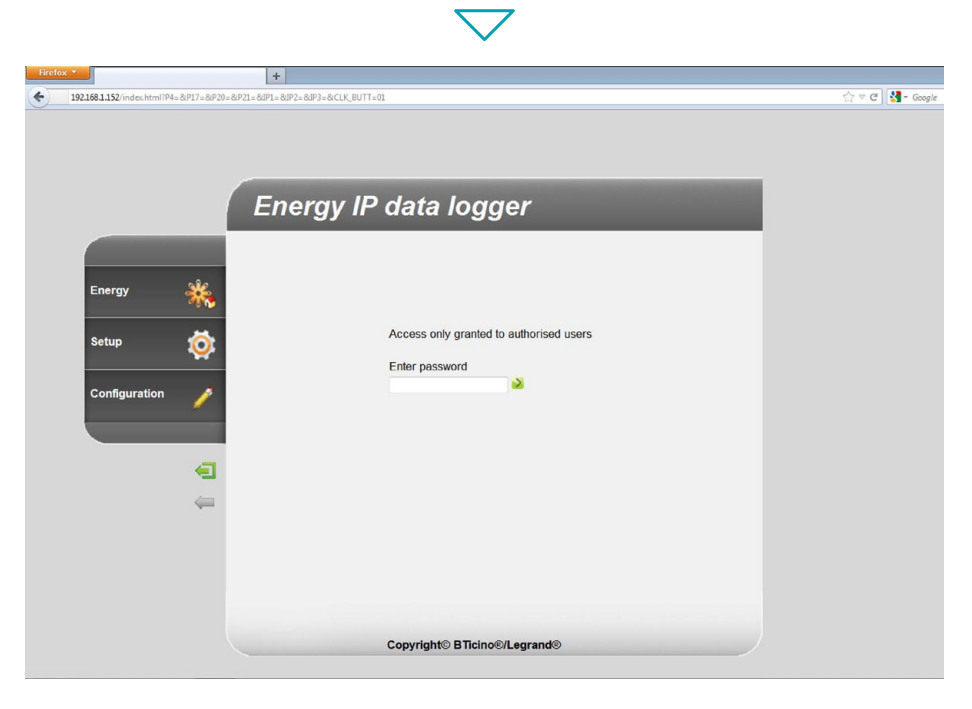

The Web pages can be accessed with two authority levels: "**user**" and as "**administrator**". In addition to having access to the same pages as the user, the administrator can also access the "**Configuration**" function and define some Data Logger parameters. Ask your installer for the access passwords, if this has not already been provided. To learn how to navigate through the web pages refer to the user manual.

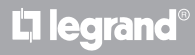

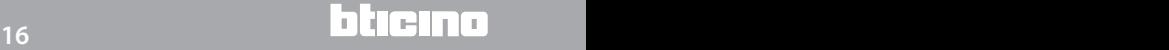

## **MvHOME**

### **Energy Data Logger**

*Installation manual*

If the device is not automatically recognised by the PC, follow the instructions below. To access the configuration page, and display the device IP address, the following parameters must be set:

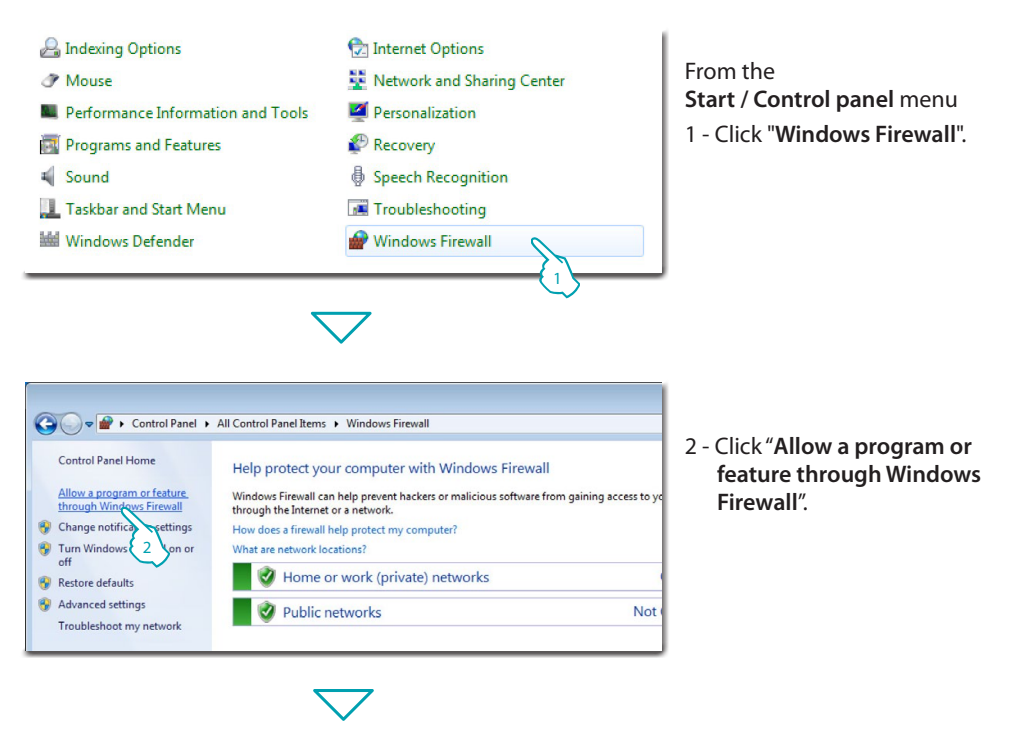

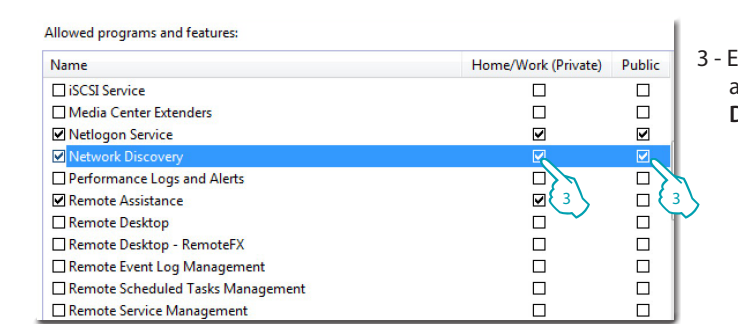

L<sub>1</sub> legrand®

nable both Public and Private "**Network Discovery**".

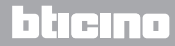

L<sub>1</sub> legrand®

### *Installation manual* **3 Configuration**

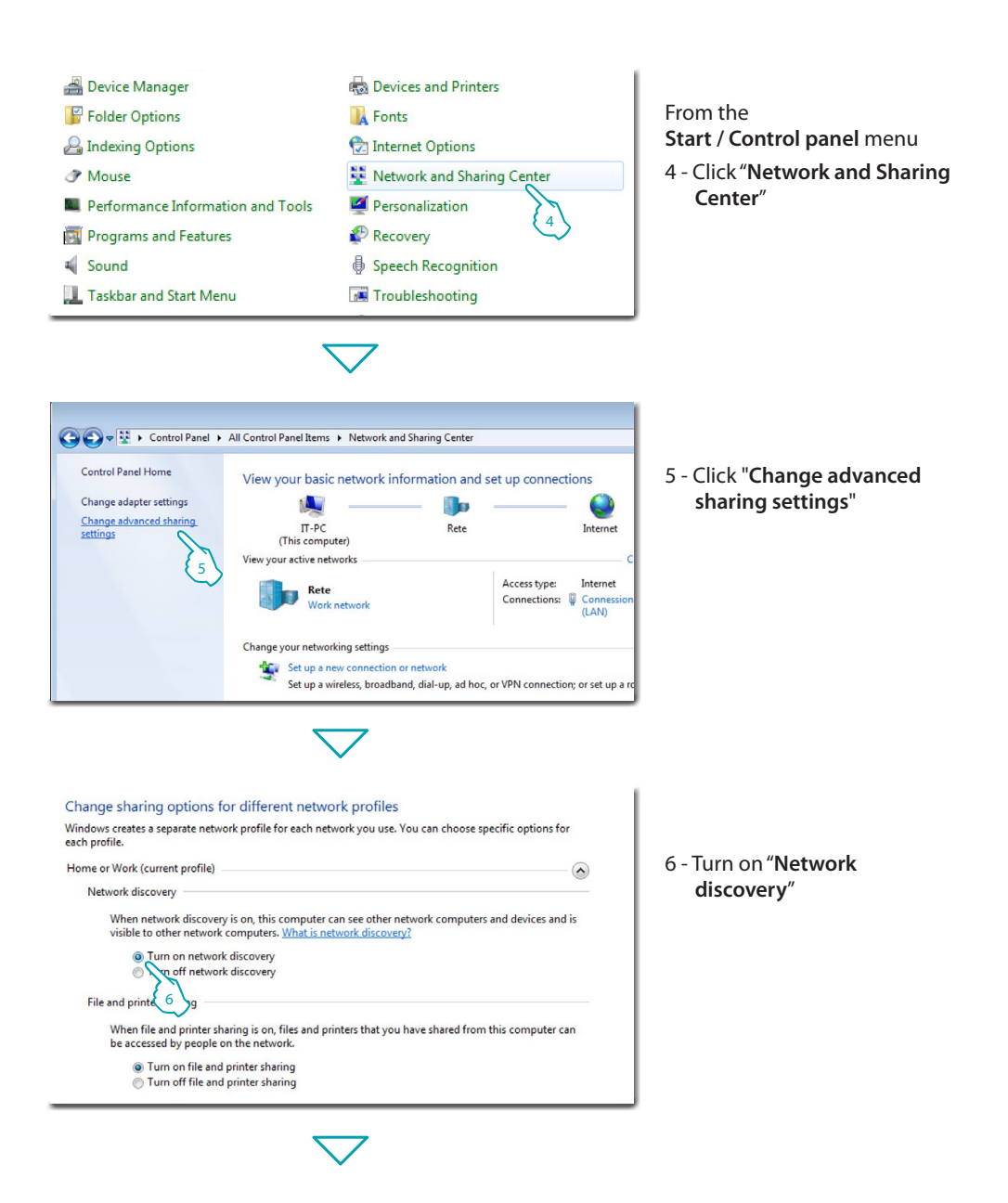

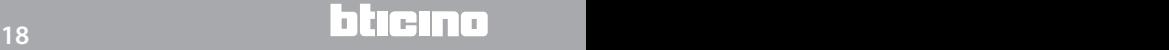

## **MyHOME**

### **Energy Data Logger**

*Installation manual*

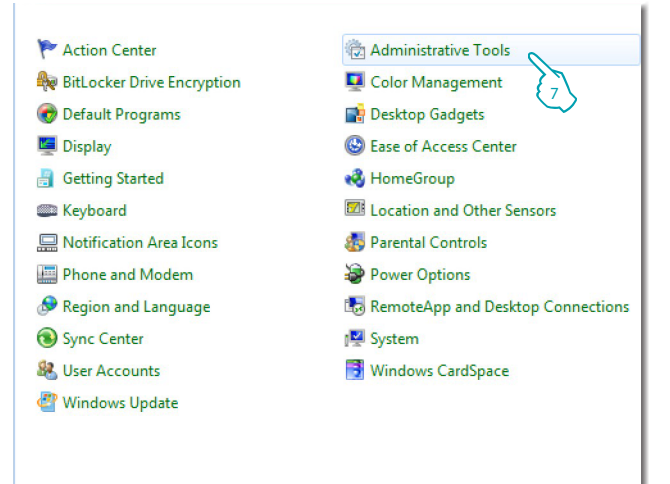

From the **Start / Control panel** menu 7 - Click "**Administrative Tools**" <sup>7</sup>

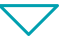

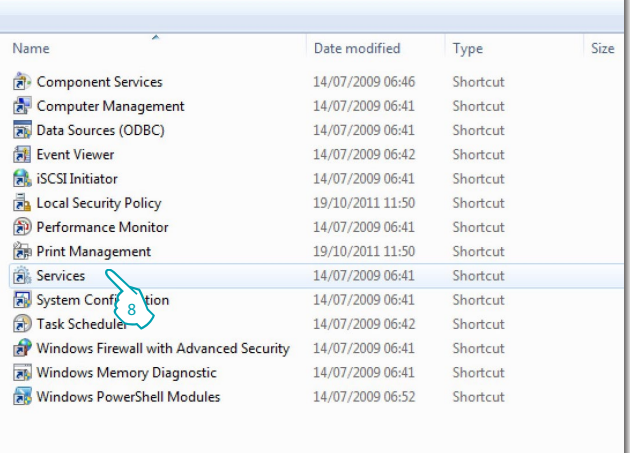

#### 8 - Click "**Services**".

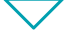

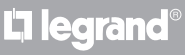

#### 9 - Set Automatic Startup Type for item "**UPnP Device Host**" and ensure that it has actually been enabled.

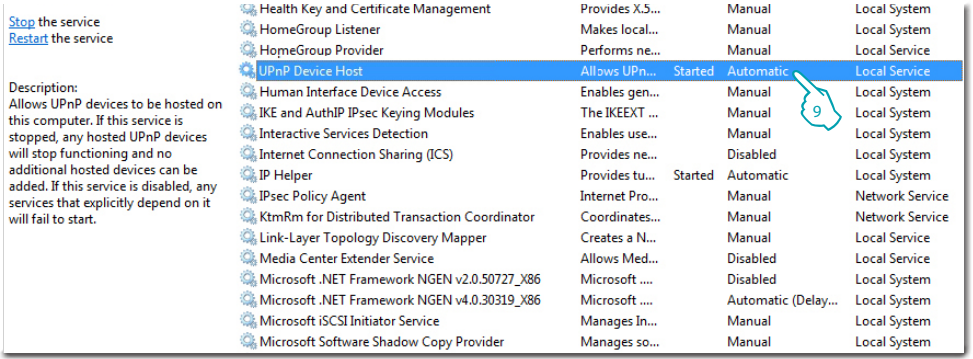

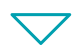

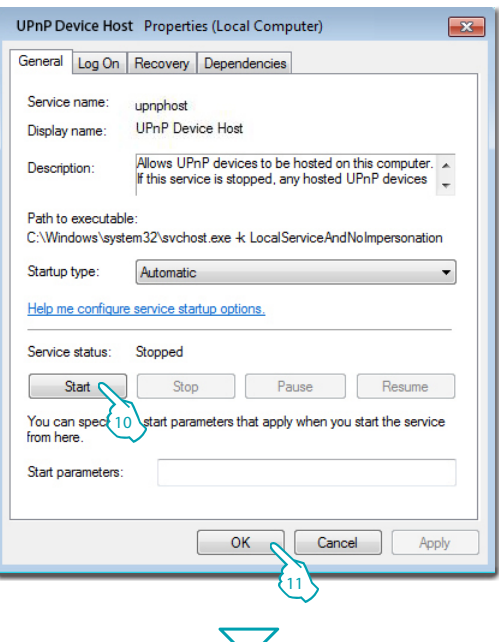

10 - Click "**Start**". 11 - Click.

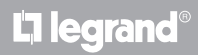

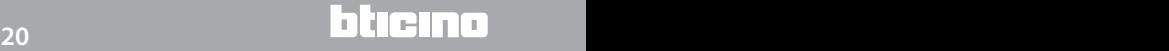

#### 12 - Set Automatic Startup Type for item "**SSDP Discovery**" and ensure that it has actually been enabled.

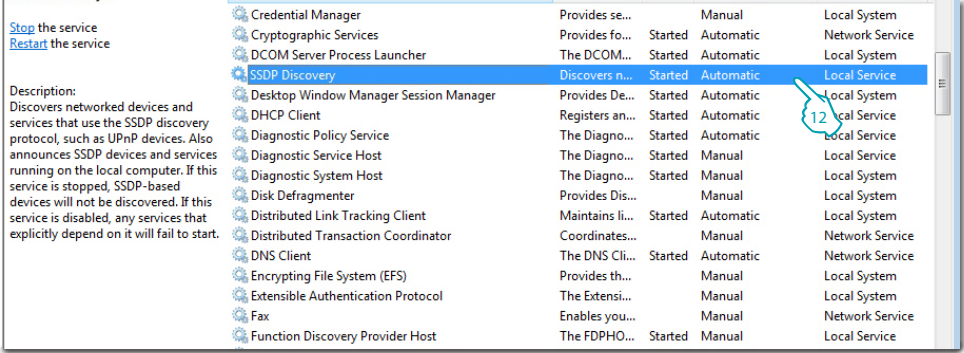

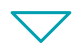

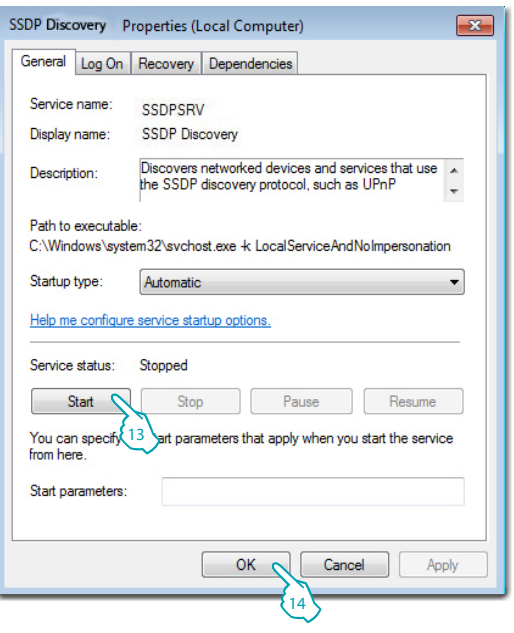

13 - Click "**Start**". 14 - Click.

## L'I legrand<sup>®</sup>

<span id="page-21-0"></span>*Installation manual*

### **3 Configuration**

#### **3.3 Procedure for Tablet and Smartphone**

If viewing the pages using a Tablet or a Smartphone, it is recommend to set fixed IP and IP mask; in alternative, use an application for the identification of UPnP devices.

#### **3.4 Troubleshooting**

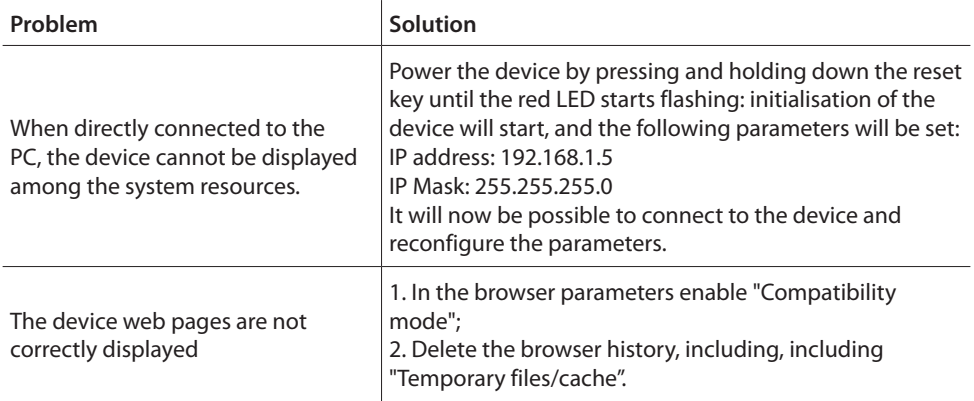

**Note:** the device has been tested with the following browser versions:

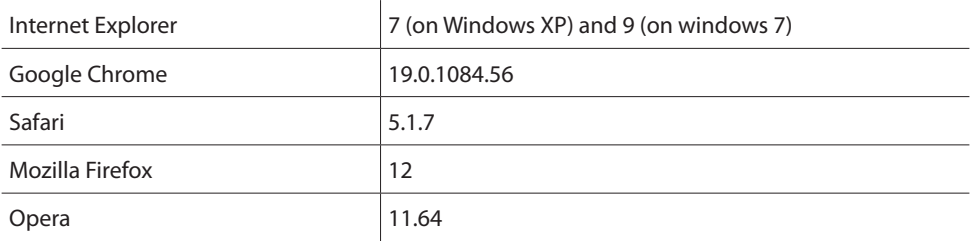

#### <span id="page-22-0"></span>**4.1 Technical data**

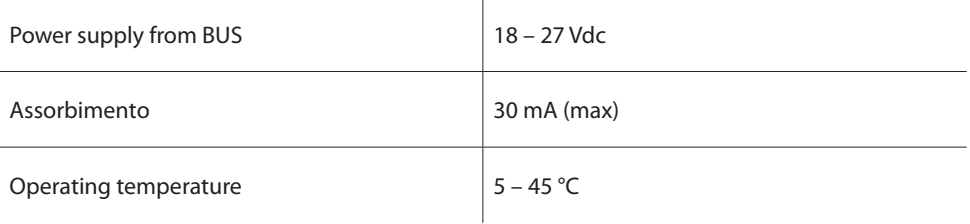

#### **TECHNICAL AFTER-SALES SERVICE**

Legrand SNC only accepts responsibility for perfect device operation if it is installed to the state of the art respecting the indications of the product installation manual.

**www.legrand.com**

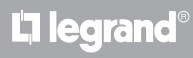

**Legrand SNC 128, av. du Maréchal-de-Lattre-de-Tassigny 87045 Limoges Cedex - France www.legrand.com**

**BTicino SpA Via Messina, 38 20154 Milano - Italy www.bticino.com**